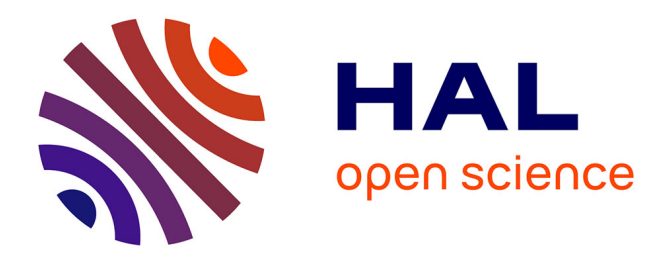

# **Fonctionnement du Cloud Nvivo sur Mac OS**

Marc Egrot, Kelley Sams, Carlotta Magnani

# **To cite this version:**

Marc Egrot, Kelley Sams, Carlotta Magnani. Fonctionnement du Cloud Nvivo sur Mac OS. Tutoriel en accès libre (Creative Common), Laboratoire Population Environnement Développement, UMR IRD-Aix-Marseille Univ, et Réseau Anthropologie des épidémies émergentes (RAEE), Marseille, 2021. ird-03139209

# **HAL Id: ird-03139209 <https://ird.hal.science/ird-03139209>**

Submitted on 11 Feb 2021

**HAL** is a multi-disciplinary open access archive for the deposit and dissemination of scientific research documents, whether they are published or not. The documents may come from teaching and research institutions in France or abroad, or from public or private research centers.

L'archive ouverte pluridisciplinaire **HAL**, est destinée au dépôt et à la diffusion de documents scientifiques de niveau recherche, publiés ou non, émanant des établissements d'enseignement et de recherche français ou étrangers, des laboratoires publics ou privés.

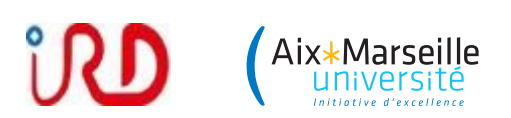

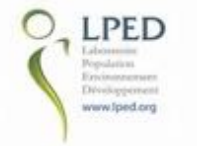

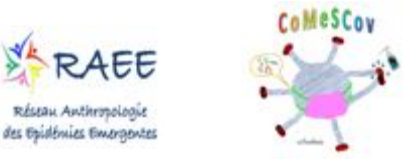

# **Fonctionnement du Cloud Nvivo sur Mac OS version 1.4 du 12/02/21)**

(Suite de la réunion du 24 novembre 2020)

Version de nVivo® : Release 1.3.2 (4300) pour Mac OS

**Auteurs** : Marc Egrot, Kelley Sams, Carlotta Magnani

## **I/ Rentrer dans le cloud :**

### **I-1 Nvivo est déjà ouvert**

- Si le projet CoMeSCov est ouvert sur votre ordinateur, enregistrer votre projet puis fermer le projet nVivo (Menu Fichier / Fermer ou ⌘/command + W)

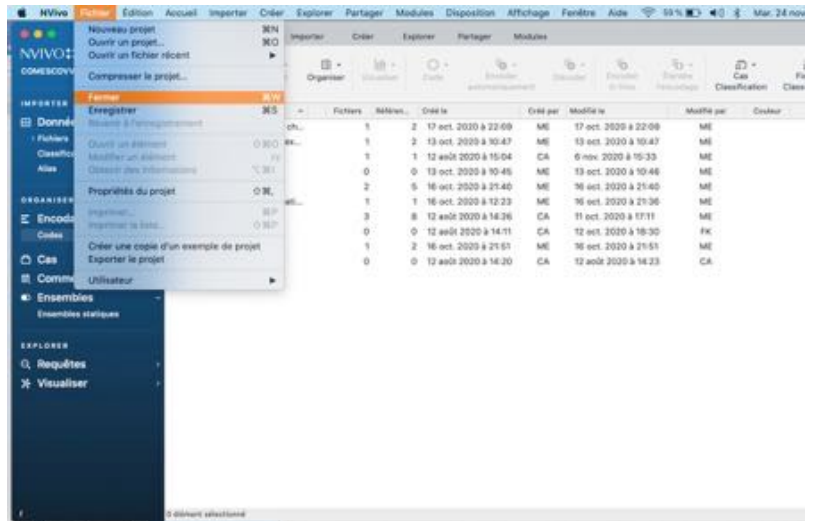

Il faut ensuite penser à sélectionner le bon compte utilisateur

(QSR en génére parfois plusieurs deux : l'un pour l'achat des licences, l'autre pour le cloud ! Et ces deux

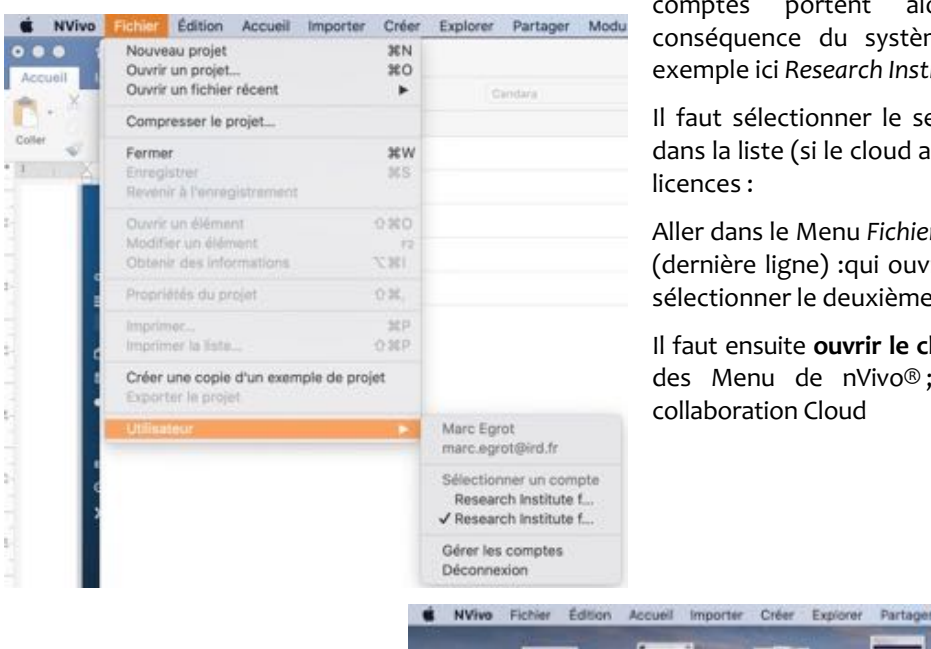

comptes portent alors le même nom, conséquence du système de facturation : par exemple ici *Research Institute for Development*).

Il faut sélectionner le second compte utilisateur dans la liste (si le cloud a été commandé après les

Aller dans le Menu *Fichier* ; sélectionner *utilisateur*  (dernière ligne) :qui ouvre un menu déroulant et sélectionner le deuxième "*research institute*..."

Il faut ensuite **ouvrir le cloud** nVivo : Dans la barre des Menu de nVivo® ; aller dans Modules / collaboration Cloud

 $\sim$ 

Disposition Affich

Collaboration Cloud

tank

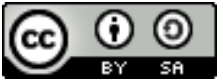

Ce tutoriel est mis à disposition selon les termes de la licence Creative Commons Attribution - Partage dans les mêmes conditions ( / 4.0 International (CC BY-SA 4.0)

Référence : Egrot Marc, Sams Kelley, Magnani Carlotta, 2011. Fonctionnement du Cloud Nvivo sur Mac OS, tutoriel en accès libre (Creative Common), Laboratoire Population Environnement Développement, UMR IRD-Aix-Marseille Univ, et Réseau Anthropologie des épidémies émergentes (RAEE), Marseille, 11 p.

Il est fréquent que malgré cette manipulation préliminaire, vous obteniez cette configuration :

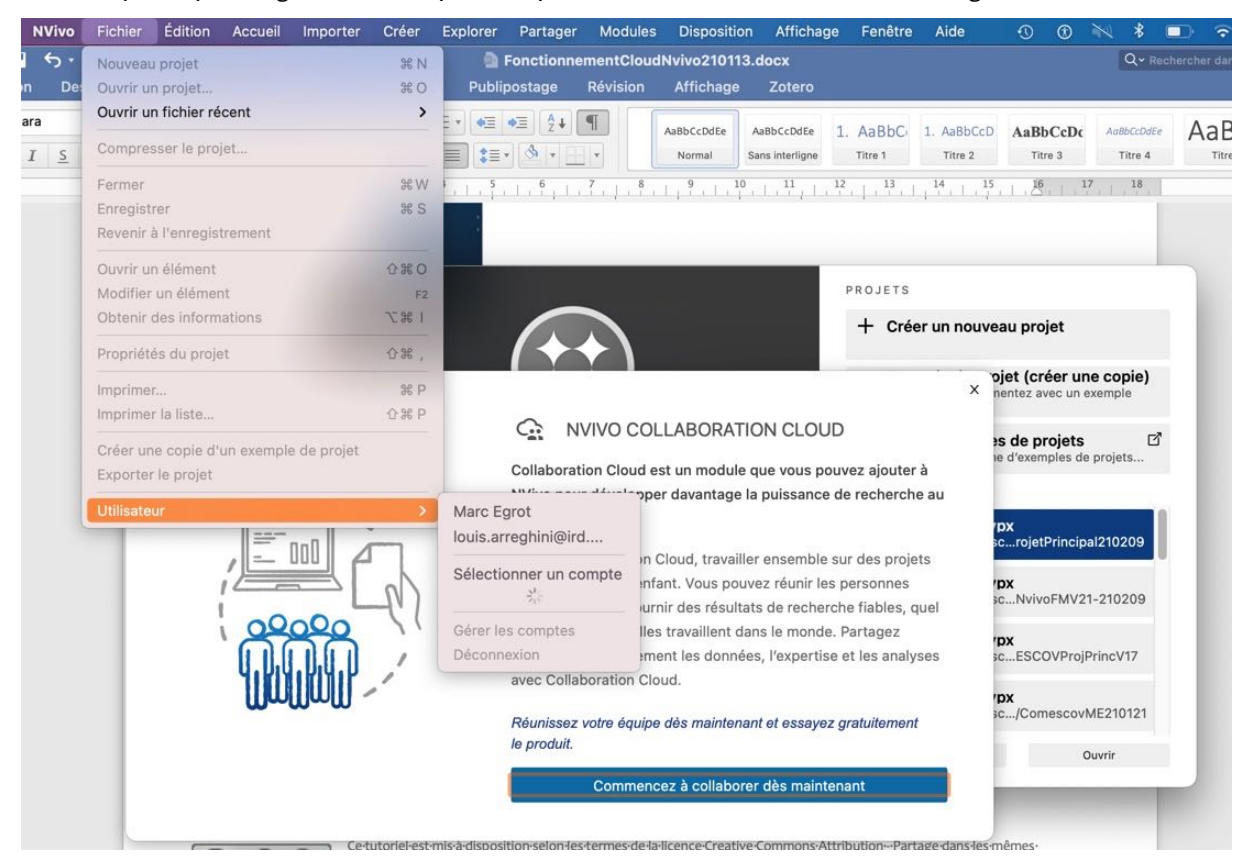

… avec effectivement une fenêtre surgissante intitulée NVIVO COLLABORATION CLOUD.

Surtout ne cliquez pas sur « commencez à collaborer dès maintenant, ; ce qui vous emmènerait sur une page de QSR :

https://qsrinternational.com/nvivo-qualitative-data-analysis-software/about/nvivo/modules/collaboration

… sans aucun intérêt.

Fermez cette fenêtre en cliquant sur la petite croix en haut à droite (en haut à droite de NVIVO COLLABORATION CLOUD). Reprenez la procédure, jusqu'à atteindre l'objectif (sélectionner le compte qui vous donne accès à votre cloud).

Aussi incroyable que cela puisse paraître, il est parfois nécessaire de recommencer cinq à six fois la manipulation pour y arriver (que le projet Nvivo® soit ouvert ou pas).

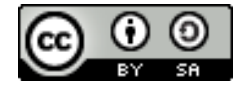

#### **I-2 / Nvivo est fermé**

Autre possibilité pour aller sur le cloud si Nvivo® n'est pas encore ouvert sur votre ordinateur :

a/ Ouvrir Nvivo®

b/ Sur la fenêtre d'accueil de Nvivo®, cliquez sur le bouton en bas à gauche dans la colonne de droite intitulé *collaboration cloud*

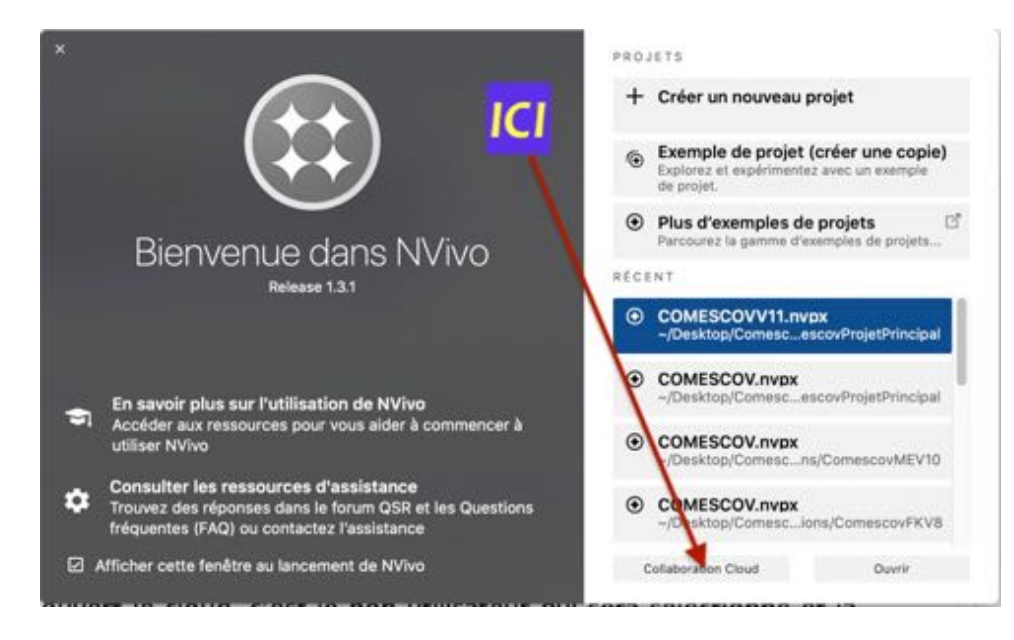

c/ Si vous avez antérieurement ouvert le cloud, c'est le bon utilisateur qui sera sélectionné et la fenêtre du cloud s'ouvrira. Sinon, ça bloquera l'ouverture du cloud.

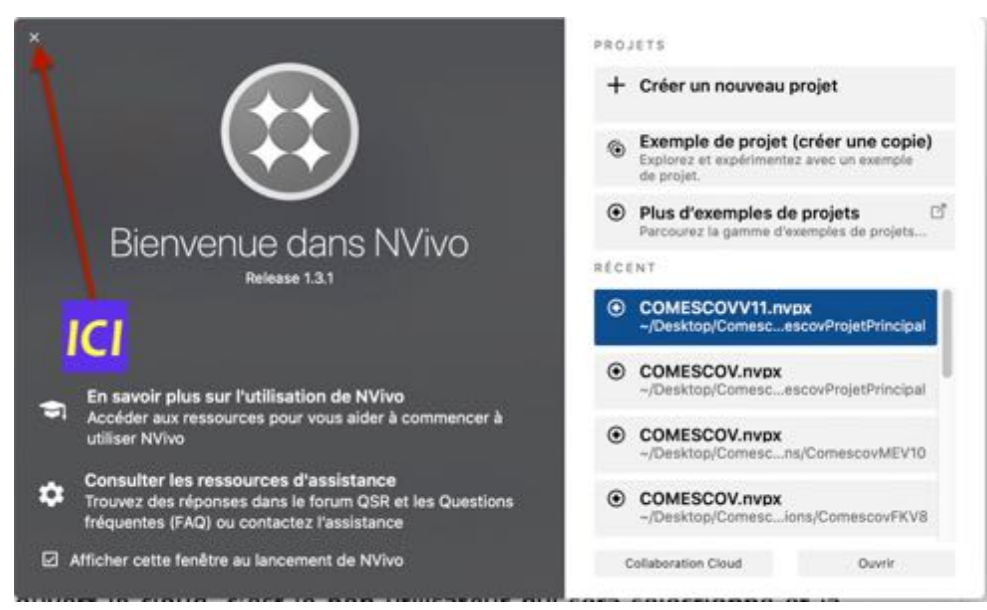

d/ Si le cloud ne s'ouvre pas, fermer le fenêtre d'accueil en cliquant dans le croix en haut à gauche.

e/ Et recommencer la procédure I-1 en sélectionnant le bon utilisateur et puis en allant dans le Menu module / *collaboration cloud*

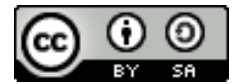

#### **II/ Se servir du cloud :**

# **11-1 l'identification**

Quelle que soit la procédure, il est possible que vous arriviez sur une fenêtre d'identification :

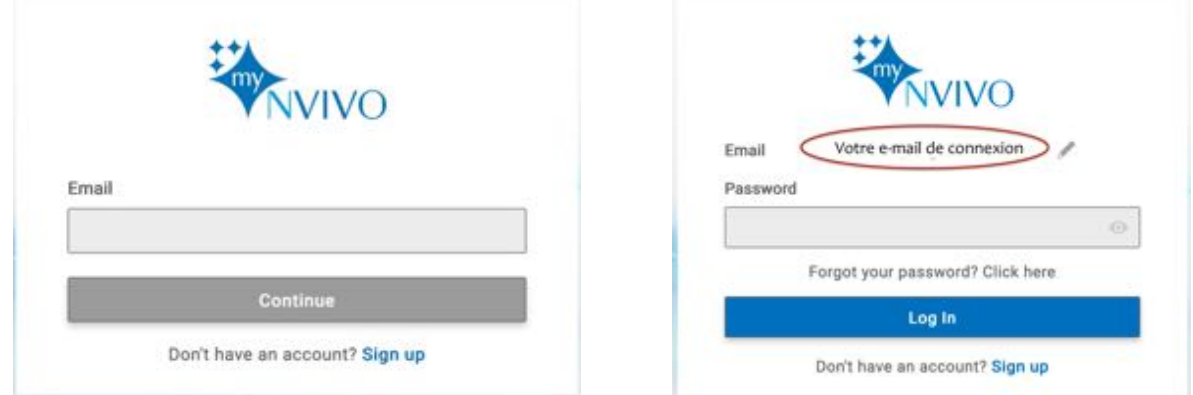

Vous saisissez identifiant et mot de passe de votre compte MyNvivo

Si vous avez déjà ouvert le cloud récemment sans avoir éteint votre ordinateur, ou arrêter de travailler longtemps, il est possible que cette étape d'identification vous soit épargnée (session toujours en cours).

#### **11-2 l'accès au cloud**

La fenêtre d'accès du cloud collaboratif de NVivo ressemble à ça :

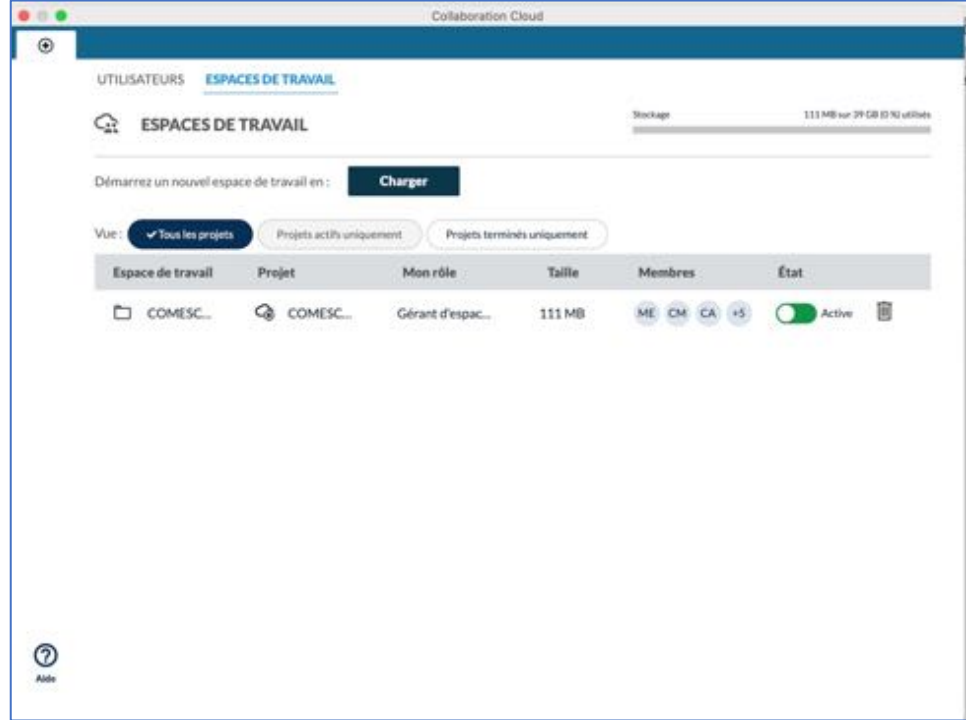

Sur ce cloud, nous sommes huit utilisateurs, 5 pour l'instant étant gérants d'espaces

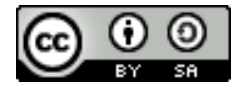

#### **11-3 Ouvrir l'espace de travail**

Pour travailler dans le cloud, vous devez ouvrir l'espace de travail COMESCOV : cliquer sur « COMESCOV » dans la colonne « Espace de travail »

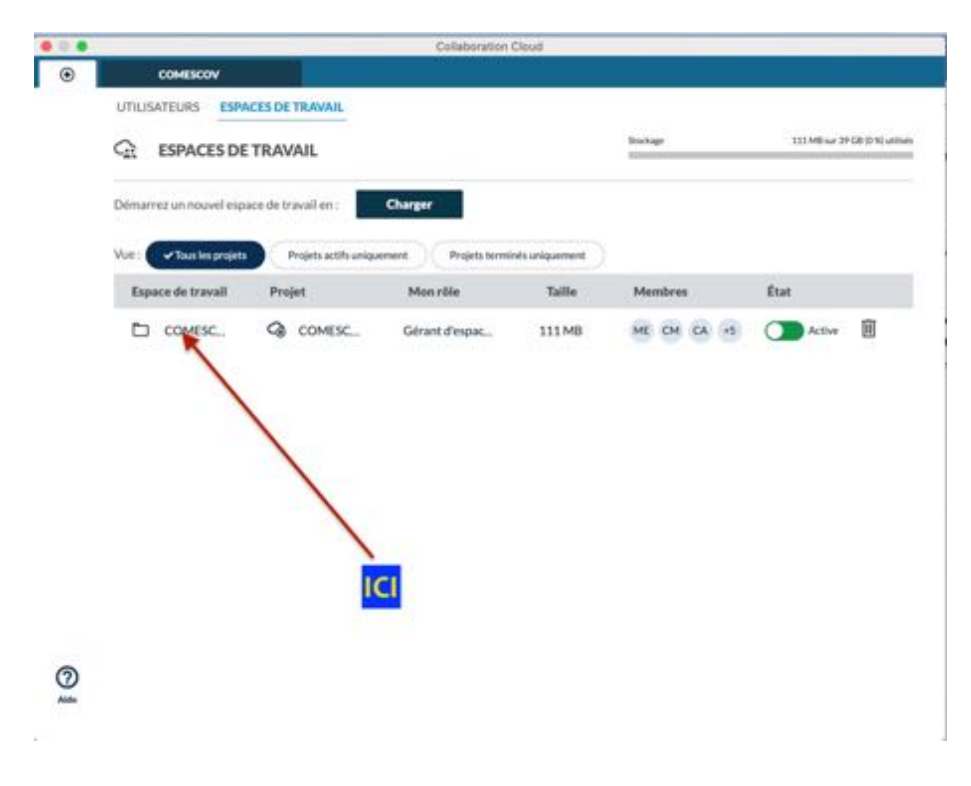

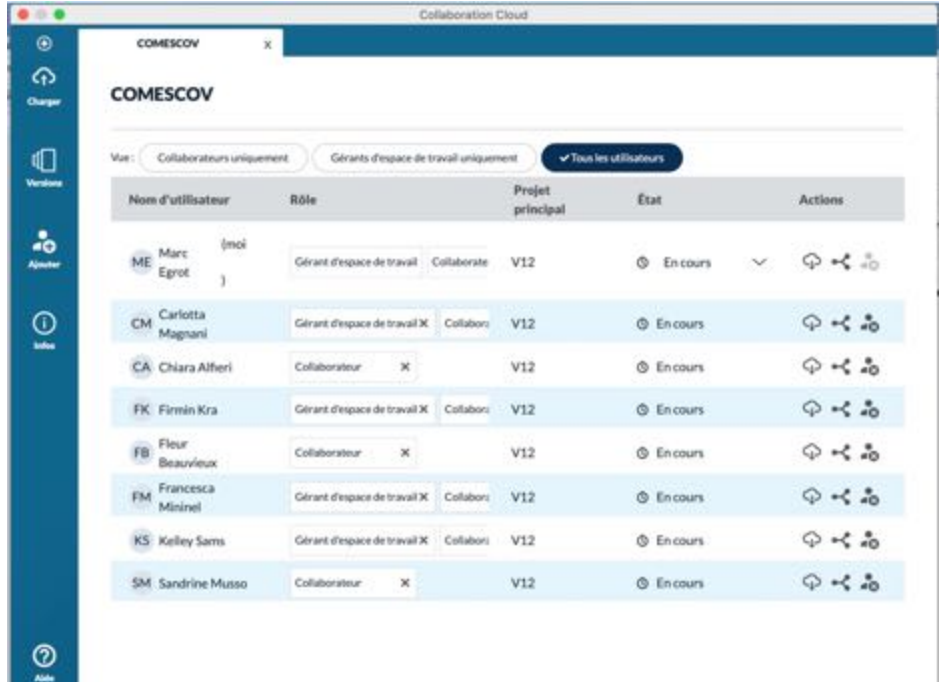

Vous arriverez sur la fenêtre suivante, et si vous cliquez sur le bouton « tous les utilisateurs, vous verrez l'ensemble de l'équipe ayant accès au cloud.

Dans la colonne de gauche, vous allez pouvoir accéder aux différents outils que vous offre le cloud.

La croix en haut vous permet de retourner sur la fenêtre d'accueil (pas très utile).

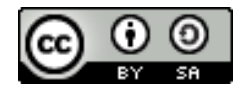

#### **11-4 Accéder à l'historique des versions**

Pour commencer à travailler, il va falloir charger la dernière version du projet principal qui le projet NVivo collectif et collaboratif sur lequel les gérants du cloud vont régulièrement fusionner avec les versions des collaborateurs.

Pour télécharger la dernière version du projet principal vous allez cliquer sur l'icône « versions » dans la barre latérale droite.

**Attention :** les numéros de versions pour chaque collaborateur et les numéros de version pour le projet principal ne sont pas les mêmes et c'est normal : **cf. infra pour comprendre.**

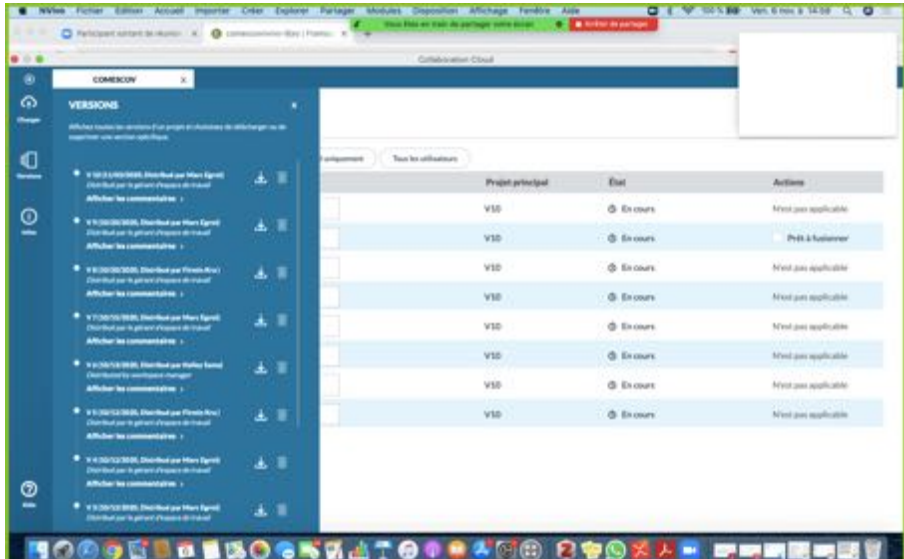

Le clic sur le bouton « versions » ouvre une fenêtre surgissante au-dessus de la précédente. Dans la fenêtre cidessus, il s'agit de l'historique des versions visible par un collaborateur qui n'est pas gérant de l'espace de travail. Il n'a pas le choix de son historique. **Depuis cette fenêtre, vous devrez télécharger la dernière version du projet principal.**

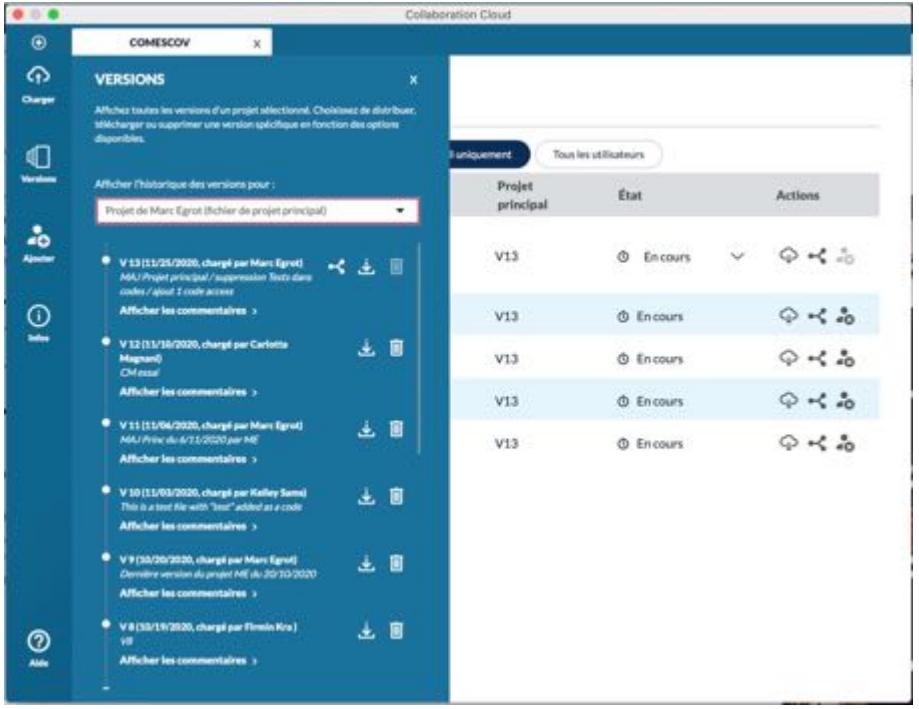

Par contre, si vous êtes gérant d'espace de travail alors, vous avez accès à l'ensemble des historiques de tous les collaborateurs et l'historique du projet principal. Vous avez alors plusieurs options d'affichage de l'historique des versions dans « Afficher l'historique des versions pour » avec au minimum :

Projet de *Prénom Nom* (fichier de projet principal)

Projet de *Prénom Nom* (version du collaborateur)

Télécharger la dernière

version distribuée par le gérant d'espace de travail en choisissant « Projet de *Prénom Nom* (fichier de projet principal) » et en cliquant l'icône télécharger ↓.

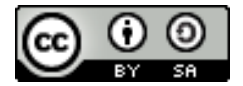

#### **ATTENTION DE BIEN TELECHARGER LA DERNIERE VERSION DU PROJET PRINCIPAL**

Les deux captures d'écran ci-dessous montrent pour un même utilisateur gérant de l'espace de travail la liste des versions en tant que collaborateur et la liste des versions du projet principal. Le collaborateur ici en est à sa 17<sup>ème</sup> version (V17) alors que le projet principal n'en est qu'à sa 13<sup>ième</sup> version (V13). Notez que dans l'affichage « fichier de projet principal », le numéro de version correspond à la version apparaissant en arrièreplan sur la fenêtre du projet dans la colonne « Projet Principal » (dans l'exemple ici V13)

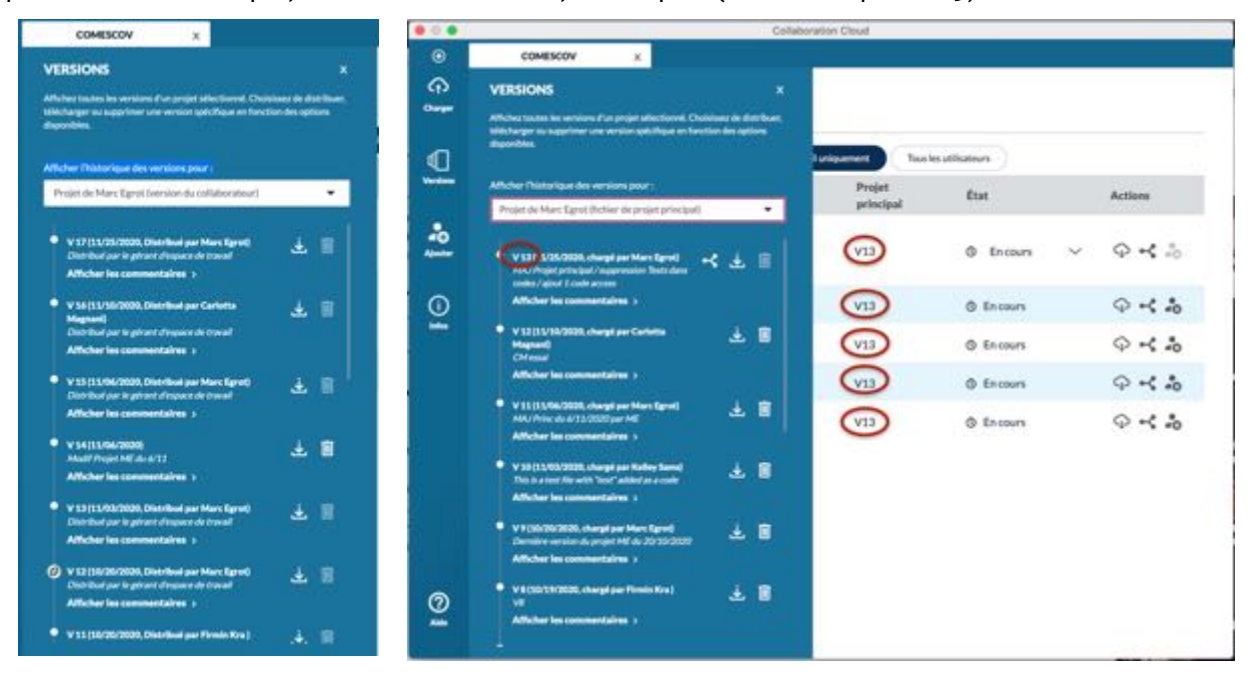

#### **11-5 Télécharger et enregistrer la dernière version du projet principal**

Lorsque vous amener le curseur sur l'icône télécharger, l'infos « télécharger cette version » apparaît dans une vignette sur fond noir. Cliquez pour télécharger : surgit alors une fenêtre visualisant votre disque local

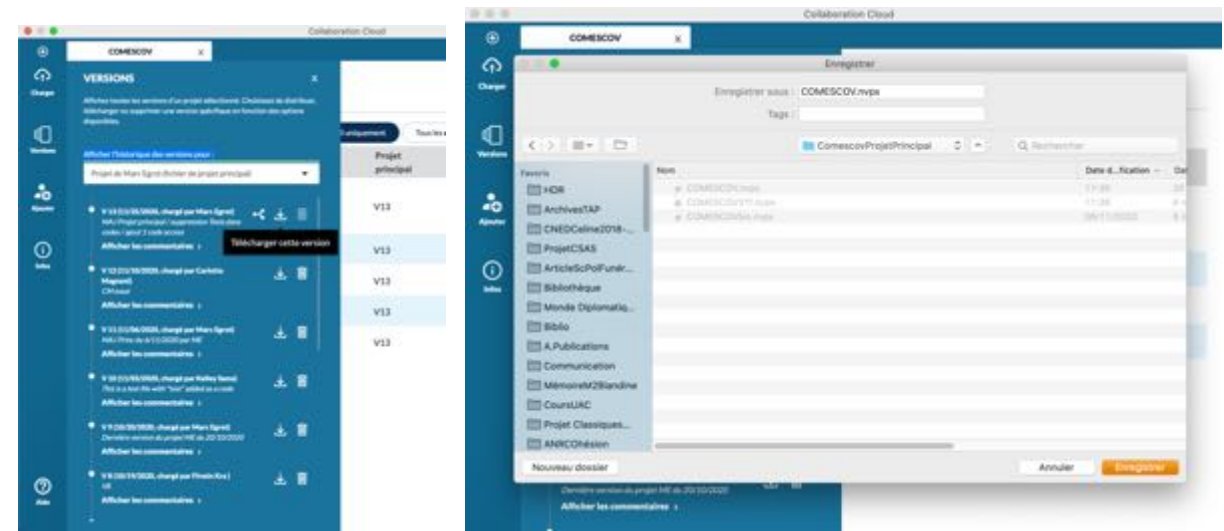

Enregistrer le projet COMESCOV.nvpx (**ATTENTION : ne pas changer de nom de fichier !)** dans un dossier **sur votre disque local**… (*pas dans notre serveur partagé AEC2 fourni par l'OSU-Pythéas*). Vous pouvez (**ou pas !)** écraser sans problème le fichier précédent COMESCOV.nvpx (le cloud de NVivo vous permet de retélécharger toutes vos versions antérieures) **SAUF SI VOUS N'AVEZ PAS ENCORE PARTAGER VOTRE TRAVAIL RECENT**.

**ATTENTION** : le cloud NVivo ne tolère pas de changement de nom de fichier... On ne pourra travailler qu'avec des fichiers ayant toujours comme nom COMESCOV.nvpx --> **DONC** : Si vous voulez garder plusieurs

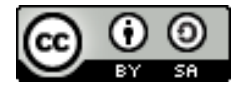

versions, vu que nous ne pouvons pas changer le nom du fichier, il vous faudra créer un dossier par version et par collaborateur si vous voulez être certain(e) de ne pas écraser le travail des collègues !

Mais pour un gérant d'espace de travail, votre dossier sur disque local pourrait bien ressembler à ça ! Avec le danger de vous y perdre !

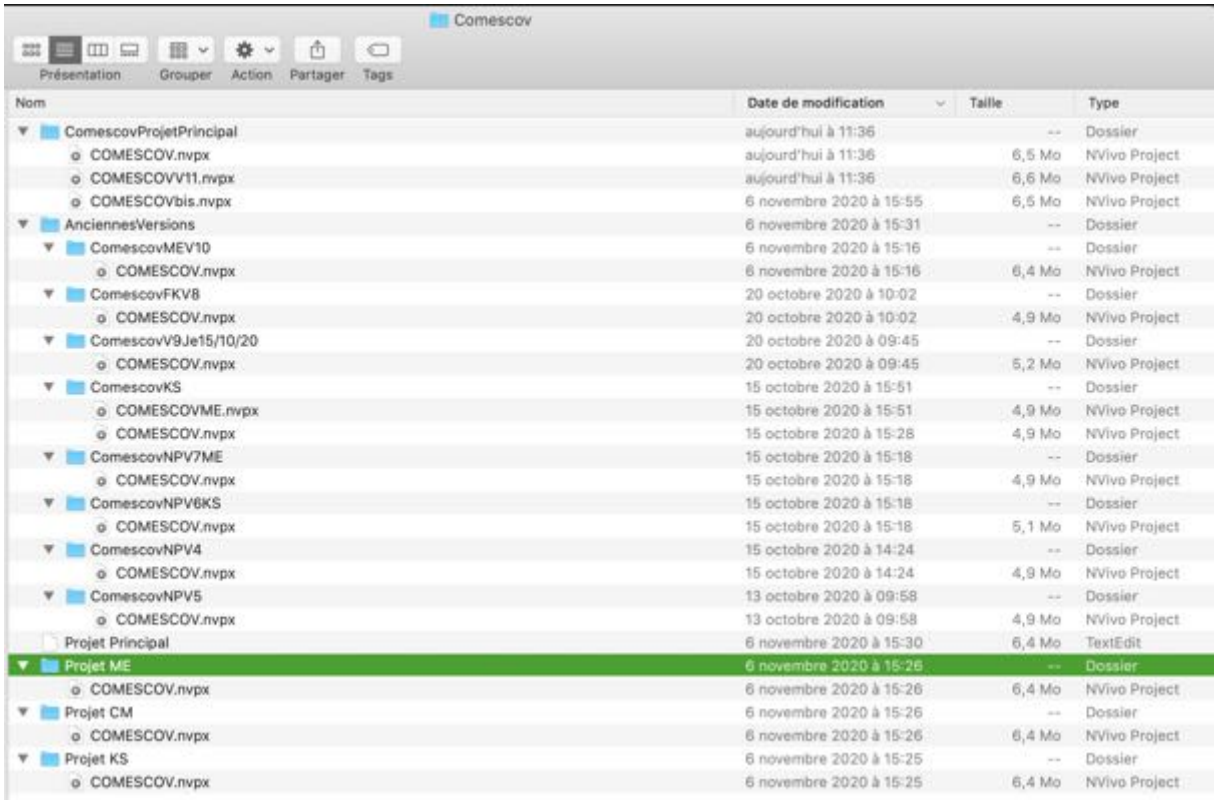

# **III/ Travailler sur le projet Nvivo collectif**

### **III-1/ Ouvrir et travailler sur le projet COMESCOV.nvpx**

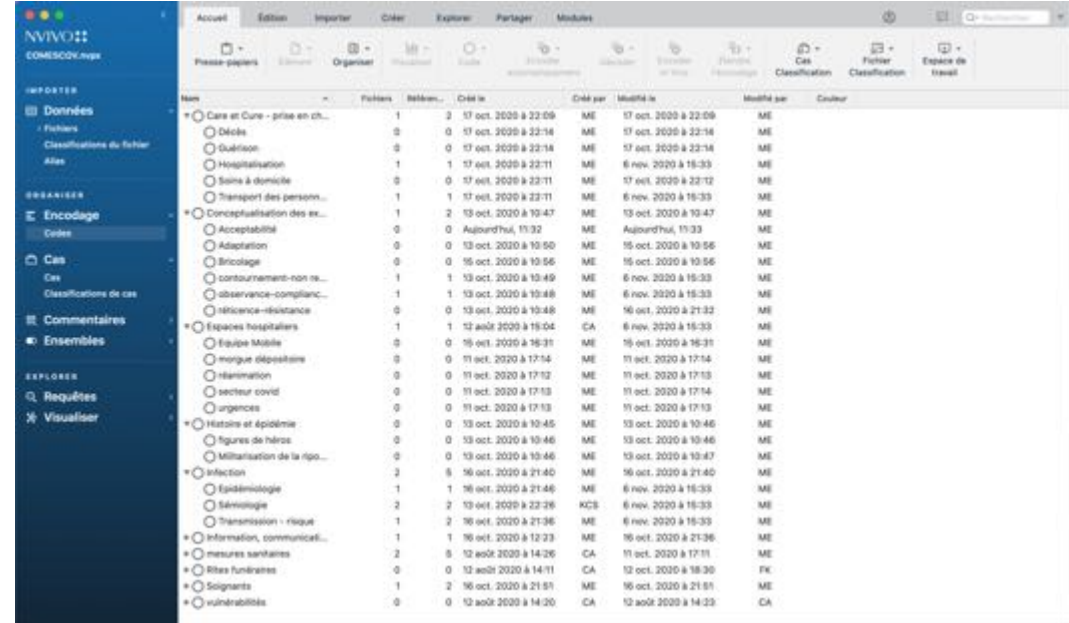

Qu'importe pour l'instant… Vous venez de télécharger la dernière version du projet principal (ici la V13 de COMESCOV). Vous l'enregistrez sur votre disque et vous l'ouvrez. La V13 de COMESCOV.nvpx devrait ressembler à ça (si vous ouvrez les codes).

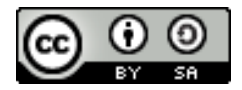

Une fois le projet principal ouvert, vous pouvez y travailler et sauvegardez vos apports. Mais ces enregistrements n'enregistrent vos apports que sur votre projet COMESCOV.nvpx déposé sur votre disque local. A ce stade vous ne partagez aucune de vos avancées.

Vous pouvez charger votre travail sur le cloud NVivo **sans** pour autant le partager (le distribuer). Dans votre historique de « versions du collaborateur » , la numérotation de votre version personnelle va progresser même si le projet principal n'est pas mis à jour.

A intervalle régulier (à chaque occasion de travail ?, chaque jour ? Une fois par semaine ?), vous allez donc charger votre dernière version du projet COMESCOV.nvpx sur le cloud.

#### **III-2/ charger votre dernière version du projet COMESCOV.nvpx**

Allez sur le barre latérale, cliquez sur le bouton "Charger". Dans la case Fichier, cliquez sur parcourir et sélectionner **votre dernière version d**u projet COMESCOV.nvpx

Uniquement pour les gérants d'espaces, dans la case « Type de téléchargement », veillez à bien choisir (sous réserve encore) mise à jour de la version du projet collaborateur (ou mise à jour du projet principal) selon ce que vous voulez faire.

**TRES IMPORTANT :** dans la case intitulée « relevé » veuillez à vraiment bien préciser la version du projet principal sur laquelle vous avez travaillé (par exemple la V 13), vos initiales (KS pour Kelley Sams par exemple) et la date de la révision dans le format jour/mois/année : JJ/MM/AAAA. Par exemple ici, la mention : **V13 retravaillée par KS le JJ/MM/AAAA.**

Important aussi, dans la case intitulée « description, » décrivez sommairement vos principaux inputs :

```
Par exemple : Ajout de trois entretiens (Loïc, Albert et Moussa) ; Ajout de X documents ; Ajout de 
codes pour l'encodage (rites funéraires, résilience, bénévolat), etc...
```
#### A la fin, cliquer sur **Charger**

… et *Collaboration Cloud* vous informe en haut et à droite que votre nouvelle version est chargée sur le cloud.

#### **III-3/ Préparer la fusion de votre travail dans le projet principal**

Sortir de la colonne "versions" et sur la ligne correspondant à votre nom d'utilisateur, cliquez sur l'icône  $\vee$ juste sur le côté gauche de « en cours » dans le colonne État.

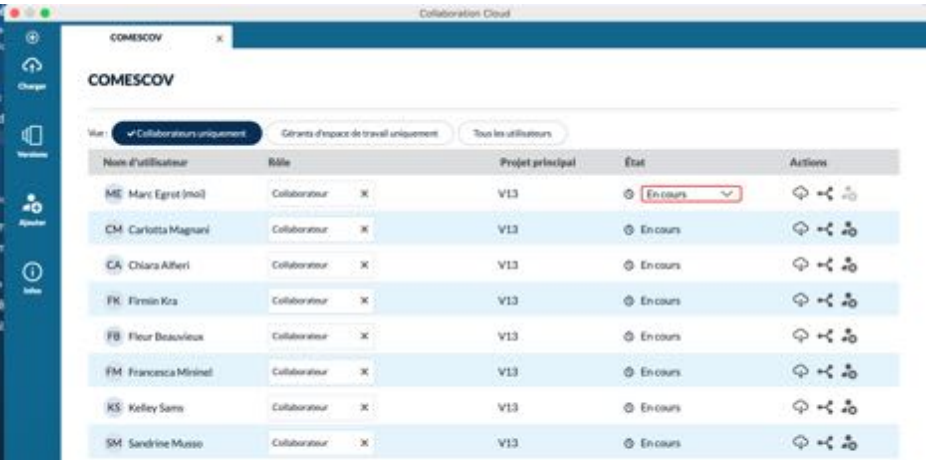

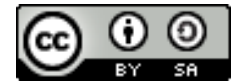

Vous obtiendrez un menu déroulant dans lequel vous choisirez l'option « Prêt à fusionner »

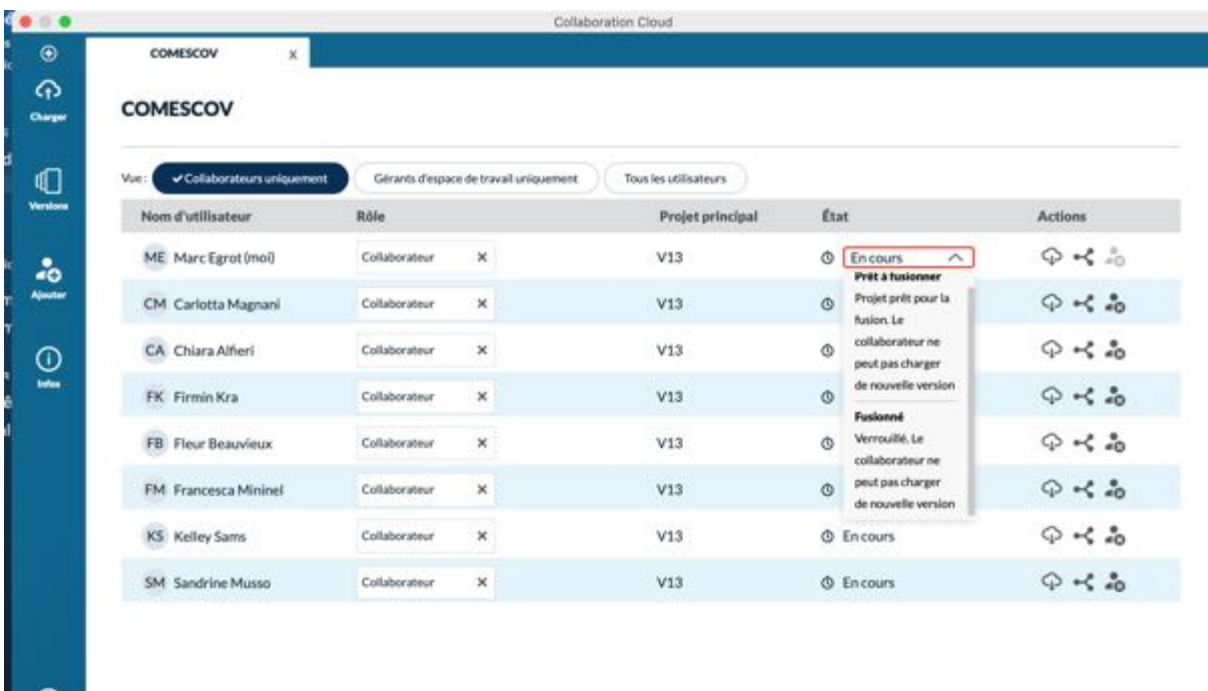

Lorsque vous aurez cliqué sur l'option « prêt à fusionner » vous verrez apparaître la mention « prêt à fusionner » à la place de « en cours » sous la forme suivante :

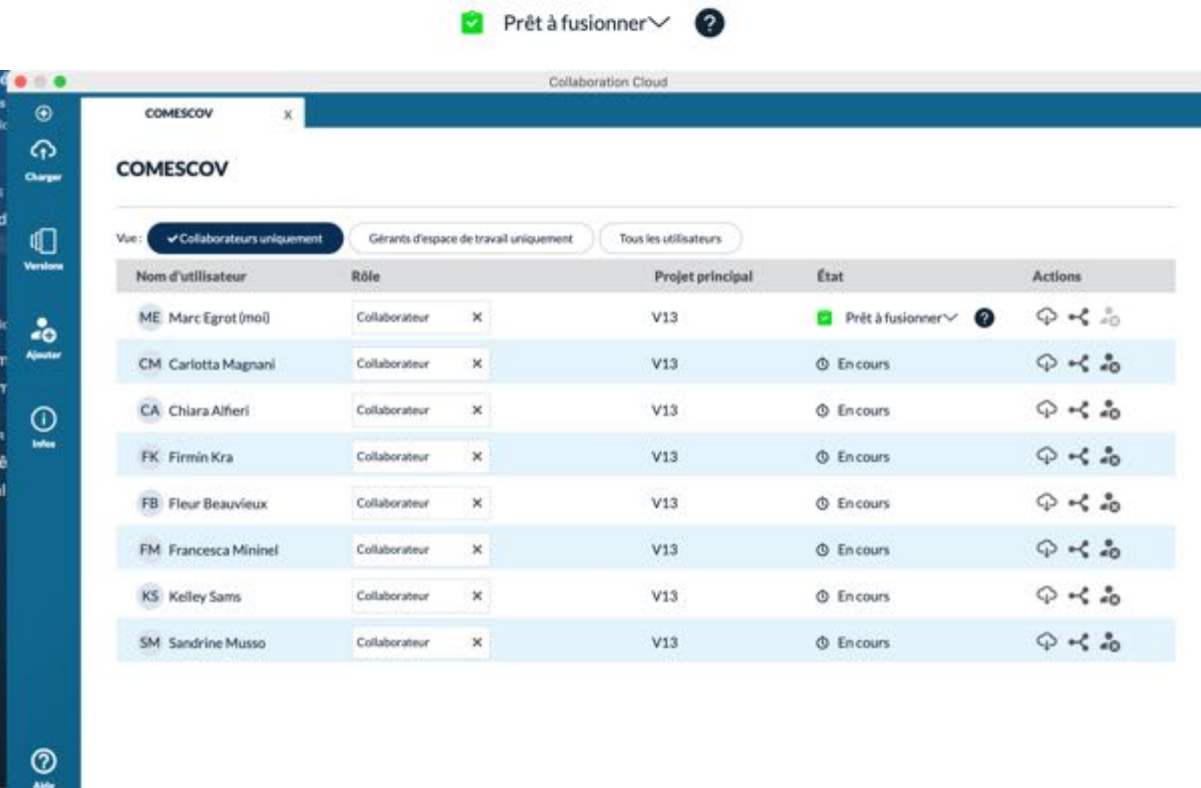

Ensuite, il faut fermer et ré-ouvrir le cloud pour que les gérants voient que la case « prêt à fusionner » a été cochée par l'utilisateur.

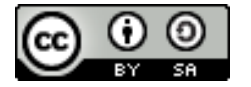

 $\circ$ 

## **III/ Fusionner les contributions de différents membres (pour les gérants d'espace)**

#### **III-1/ Effectuer la fusion.**

Pour les gérants de l'espace, de manière régulière (une fois par jour ?, une fois par semaine ?tous les vendredi après-midi ? à la demande ? à voir ensemble !!!), il faut fusionner toutes les versions des collaborateurs et redistribuer une nouvelle version du projet principal.

1) Aller sur l'écran principal --> action: télécharger pour chaque collaborateur qui a fait des changements (et qui a donc marqué "prêt à fusionner". (NB: il faut avoir créé sur son ordinateur des dossiers pour chaque collaborateur [et chaque version ?] qu'on va télécharger, sinon les gérants risquent de toutes les écraser car les fichiers chargés auront tous le même nom !!)

2) Aller dans "versions" / télécharger le projet principal (même chose : avoir un dossier sur le disque local de l'ordinateur un dossier "projet principal")

3) Ouvrir le projet principal sur son disque local, puis à partir de là aller sur l'onglet onglet "importer" : cliquer projet --> choisir projet du collaborateur que l'on veut importer. Enregistrer après chaque import. On ne peut importer qu'un seul projet à la fois. --> cliquer sur « import » -->... et faire cela pour chaque collaborateur qui a chargé un projet modifié à fusionner. Un (ou plus?) fichier .pdf va s'ouvrir : *import projet result report*.

4) Quand le gérant a fusionné tous les changements, il enregistre et ferme le projet principal ouvert

5) Il ré-ouvre *collaboration cloud* --> page principale --> clique sur "charger" dans la colonne en haut à gauche --> choisit le projet principal dans lequel il vient d'importer tous les changements des collaborateurs. Il l'Importera comme "projet principal" (seulement les gérants de l'espace ont cette option). Il pense à remplir le relevé et fait une description précise (notamment signale les projets de quel collaborateur il a fusionné).

5) Une fois que la nouvelle version du projet principal est chargée sur le Cloud, le gérant doit distribuer le projet principal à tout le monde : colonne à gauche --> aller sur "versions"--> "projet principal" --> cliquer sur l'icône "distribuer" à droite du nom de la version la plus récente pour distribuer cette version à tous les collaborateurs. Le numero de la version du projet principal aura augmenté de 1. Lors de la distribution, chaque collaborateur verra apparaître aussi une nouvelle version collaborateur pour lui-même qui sera une version : dernière version du collaborateur **+ 1**

6) Des que la nouvelle version du projet principal est distribuée le gérant de l'espace envoie un mail + message à tout le monde pour dire que c'est fait !! (pour que les collaborateurs chargent la dernière version du projet principal avant de continuer à contribuer au projet.

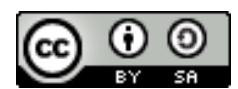

Ce tutoriel est mis à disposition selon les termes de la **licence Creative Commons Attribution - Partage dans les mêmes conditions** ( / 4.0 International (CC BY-SA 4.0)

Vous êtes autorisé à :

Partager - copier, distribuer et communiquer le matériel par tous moyens et sous tous formats

- **Adapter** — remixer, transformer et créer à partir du matériel pour toute utilisation, y compris commerciale.

L'Offrant ne peut retirer les autorisations concédées par la licence tant que vous appliquez les termes de cette licence

Pour citer ce tutoriel : Egrot Marc, Sams Kelley, Magnani Carlotta, 2011. Fonctionnement du Cloud Nvivo sur Mac OS, tutoriel en accès libre (Creative Common), Laboratoire Population Environnement Développement, UMR IRD-Aix-Marseille Univ, et Réseau Anthropologie des épidémies émergentes (RAEE), Marseille, 11 p.

L'usage de ce tutoriel peut se faire selon les conditions suivantes :

- **Attribution —** Vous devez créditer l'œuvre, intégrer un lien vers la licence et indiquer si des modifications ont été effectuées à l'œuvre. Vous devez indiquer ces informations par tous les moyens raisonnables, sans toutefois suggérer que l'Offrant vous soutient ou soutient la façon dont vous avez utilisé son œuvre.
- Partage dans les Mêmes Conditions Dans le cas où vous effectuez un remix, que vous transformez, ou créez à partir du matériel composant l'œuvre originale, vous devez diffuser l'œuvre modifiée dans les même conditions, c'est à dire avec la même licence avec laquelle l'œuvre originale a été diffusée.

*Pour toute question relative à ce tutoriel, vous pouvez contacter les auteurs , (marc.egrot@ird.fr, carlotta.magnani@ird.fr, kelley.sams@ird.fr)*

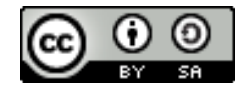